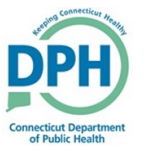

**There are two primary workflows for Primary Care Providers:**

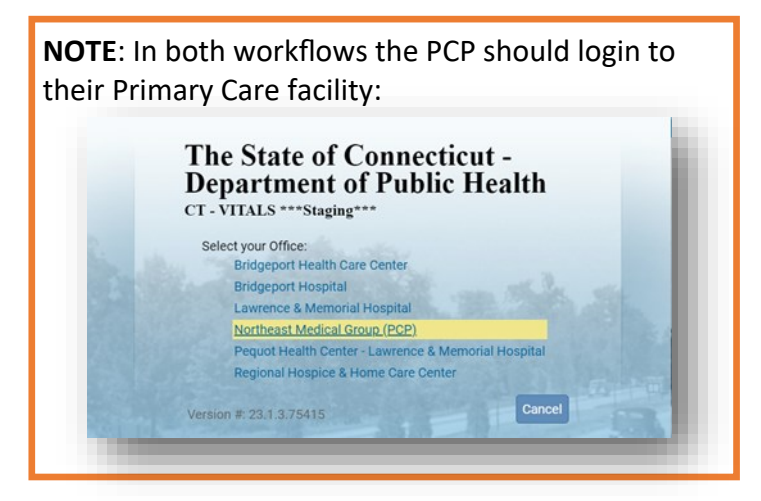

**Workflow 1:** Where a PCP is starting a death case for a home death.

• For this Workflow, after logging in to the proper Office/Faciity the PCP should continue with **Step 1** on the next page.

**Workflow 2:** Where a PCP has received an alert that a medical certification request has been sent to them. The PCP will receive both an **email** and an **internal message** indicating the request:

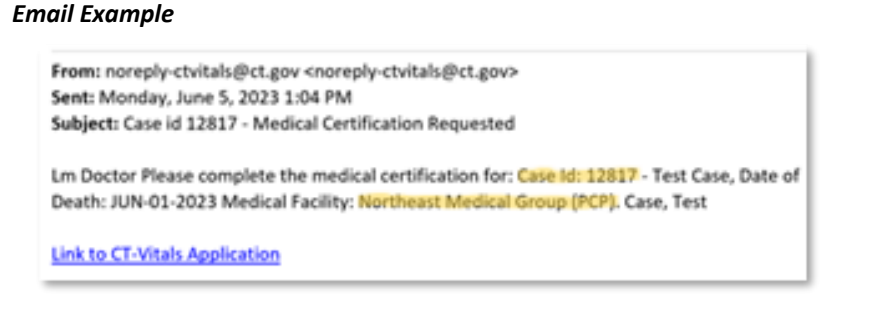

#### *Internal Message Example*

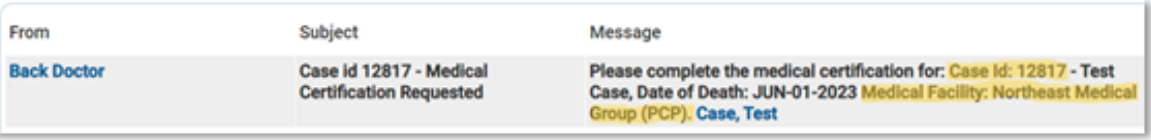

• After logging in to the proper Office/Facility the PCP should open the case by either **selecting** the decedent's name in the Internal message or by selecting **Death Locate Case** and entering the Case ID from the message.

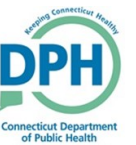

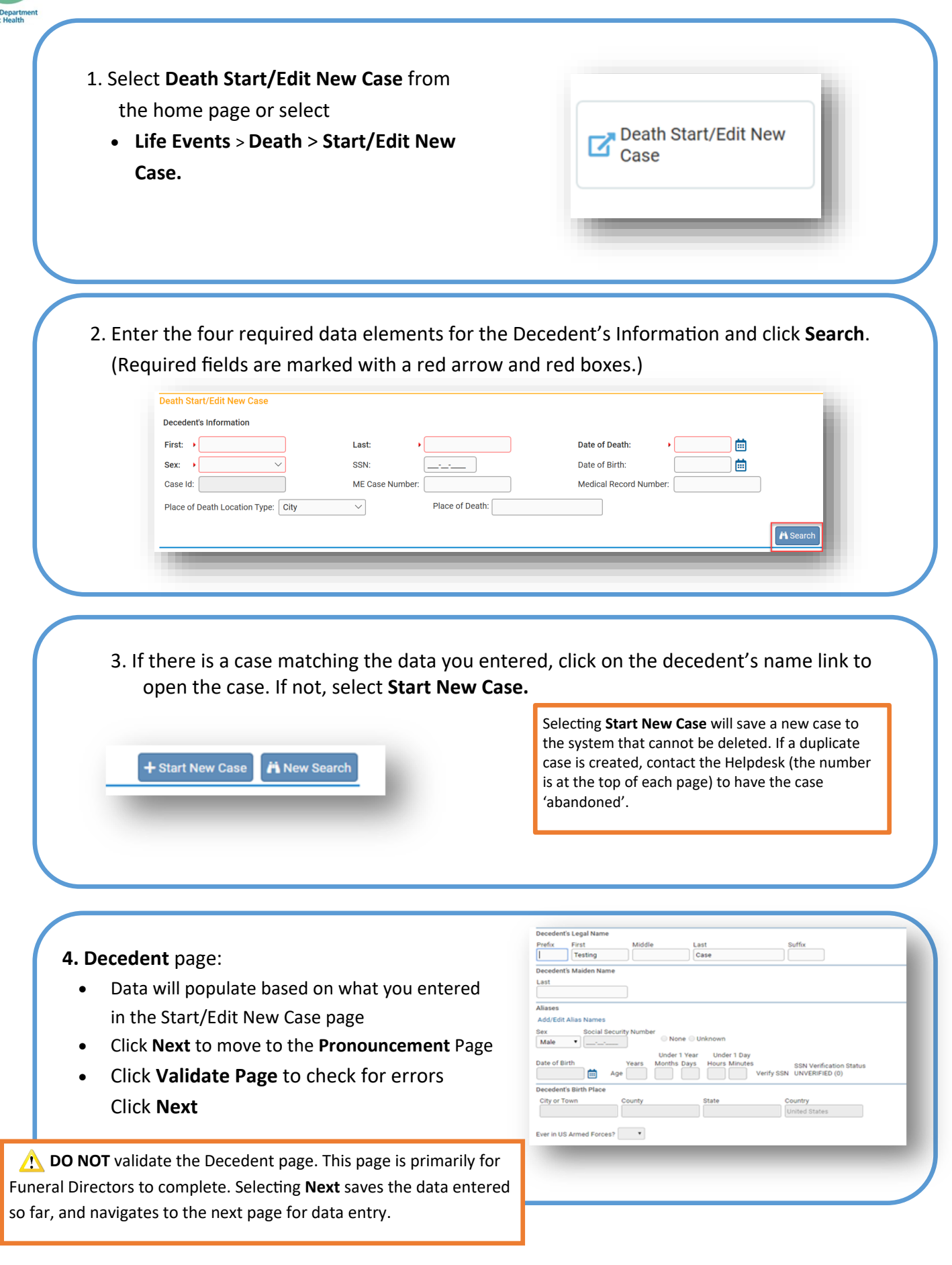

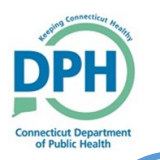

- **5. Pronouncement** page:
- Enter the pronouncement information
- **Pronouncer Name** may populate based on the user's log in. If the Pronouncer's information does not populate automatically, enter the appropriate information.
- Click **Validate Page** to check for errors
- Click **Next**

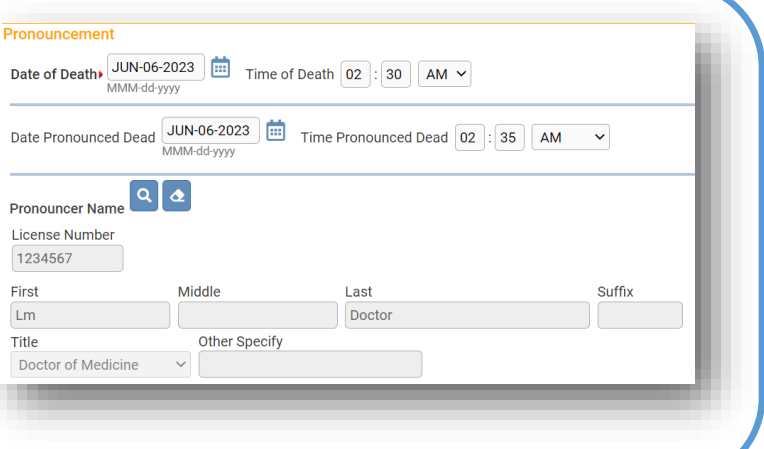

### **6. Place of Death** page:

- Enter the detailed information for place of death
- Click **Validate Page** to check for errors
- Click **Next**

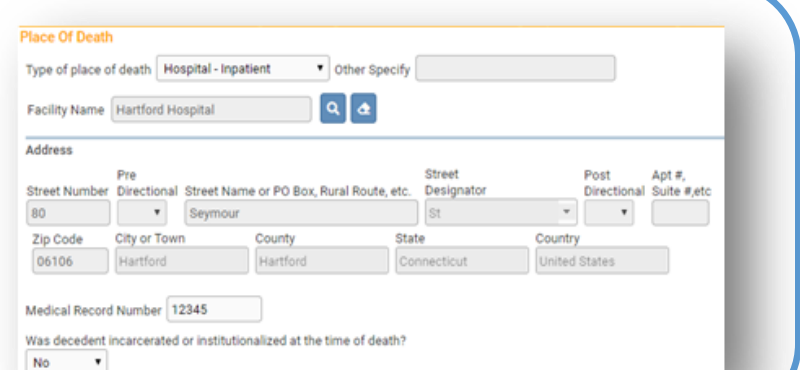

#### **7. Cause of Death** page:

- Enter specific Cause of Death
- Use **Check Spelling** for possible spelling errors
- Select **Validate Page** to check for errors
- Click **Next**

Due to specific federal regulations, accurate and detailed information is required and monitored.

#### **Cause of Death** NCHS Recommendations for Entry of Cause of Deat

Final contracts are presented to the complications- that directly caused the death. DO NOT enter terminal events such as cardiacarest, respiratory arrest or ventricular fibrillation without showing the etiology. DO NOT ABB Sequentially list conditions, if any, leading to the cause listed on line a. Enter the UNDERLYING CAUSE (disease or injury that initiated the

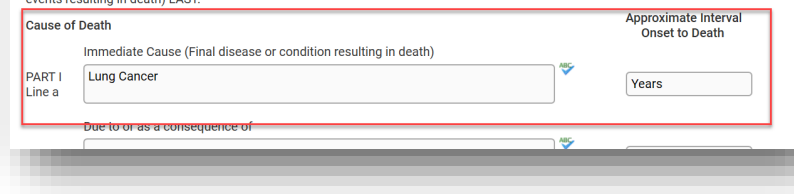

#### **8. Other Factors** page:

- Enter the required data
- If you select a **Manner of Death** other than Natural, you will receive an error message that this case must be reviewed by the Medical Examiner
- Click **Validate Page** to check for errors
- Select **Next**

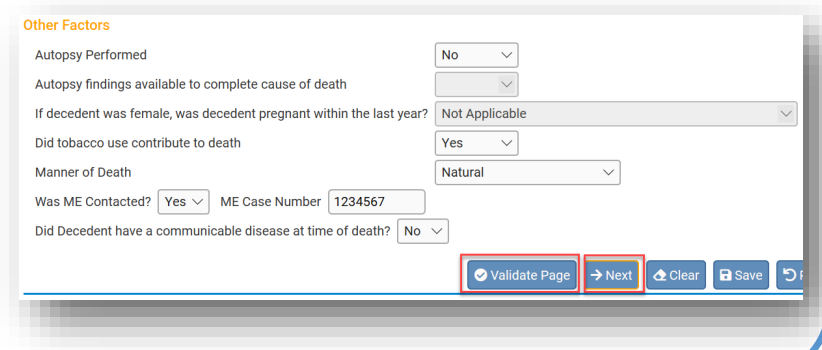

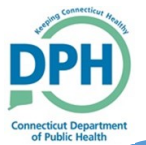

### **9. Injury** page: **Place of Death** • This page will only be completed by the Medical **Cause of Death** Examiner if they are reviewing the case • Click **Next Other Factors Injury** Certifier Type Pronouncing & Certifying Physician **10. Certifier** page: Certifier Name Q 4 • Enter the required data • The certifier name and address will prepopulate based on the user log in ertifier Phone Numb • Click **Validate Page** to check for errors  $\sqrt{2}$ **Certifier Address** Fdit Certifier Address **A** Do Not attempt to enter the Date Signed. This  $^\star$ is auto populated when the case is certified.**11. Certify** page: • When the Medical Certification data is complete and all **Medical Certification** errors have been addressed, the **Certify** option will Pronouncement appear in the Death Registration Menu. Place of Death • Select **Certify** from the Medical Certification menu **Cause of Death Other Factors** Certifier Certify • Check the affirmation statement and select **Affirm**.

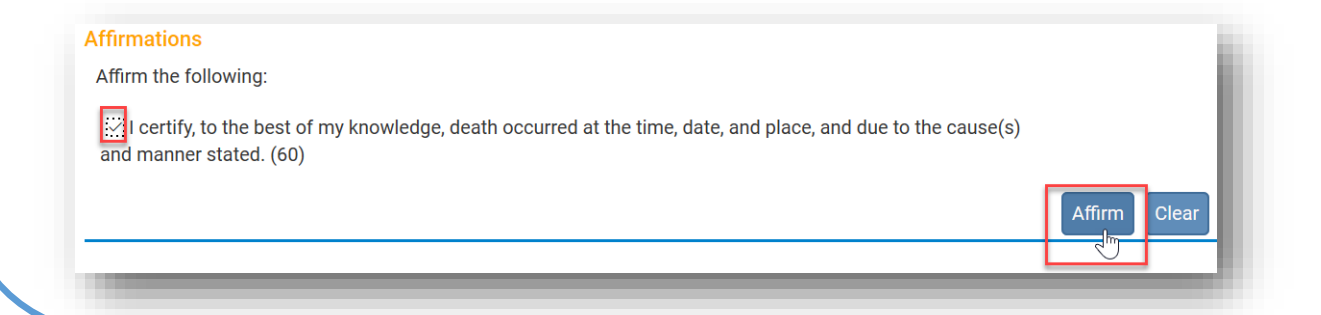